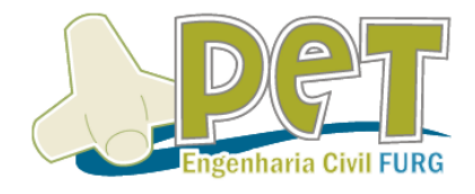

# **CAPACITAÇÃO**

j ľ AO REVIT. l.  $\overline{a}$ Ī

Bruno Alvarenga e Maria Júlia Carvalho

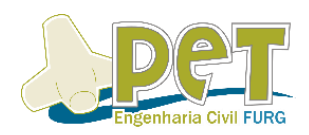

## **SUMÁRIO**

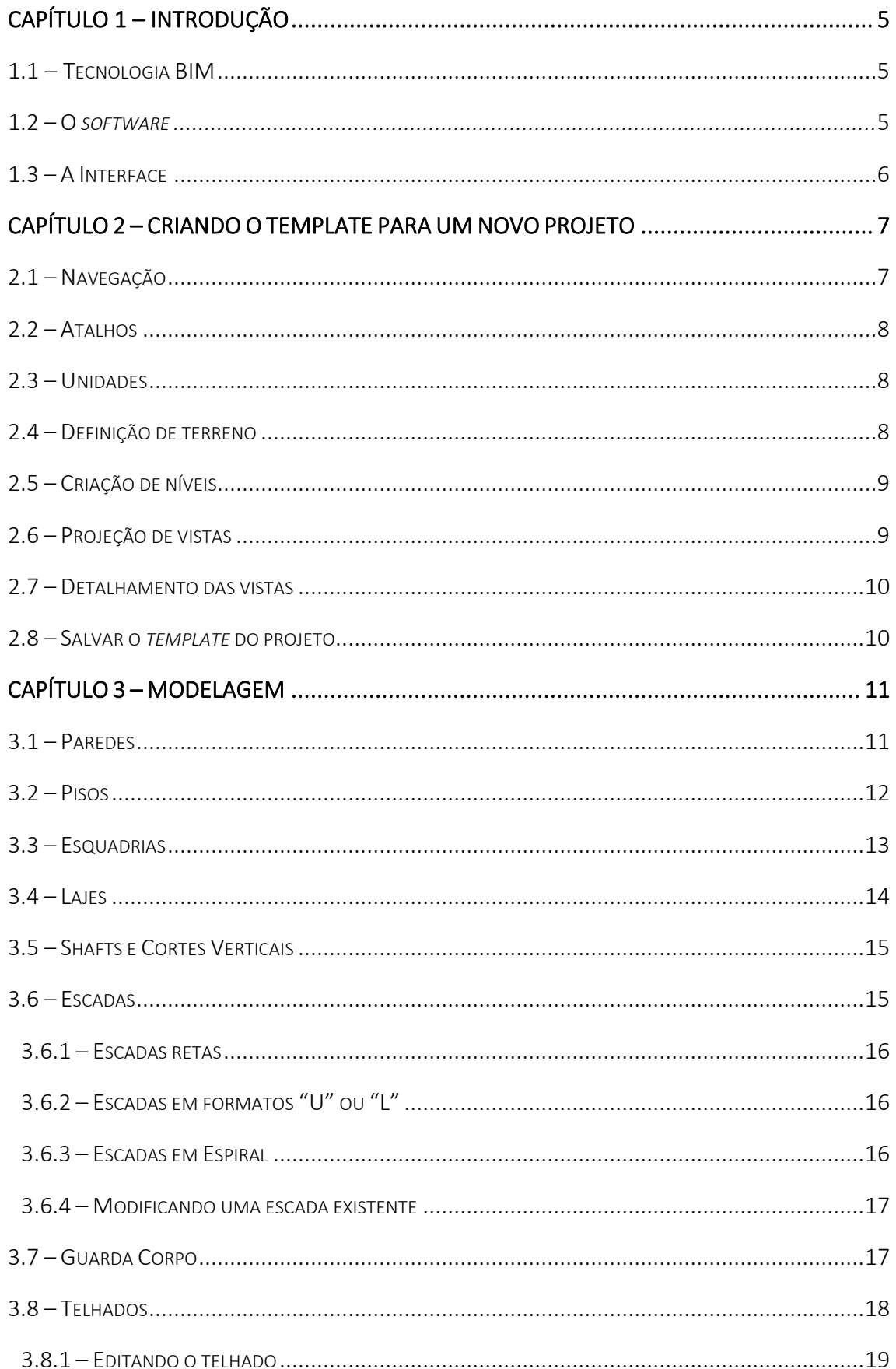

## CAPACITAÇÃO: INTRODUÇÃO AO REVIT

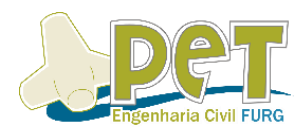

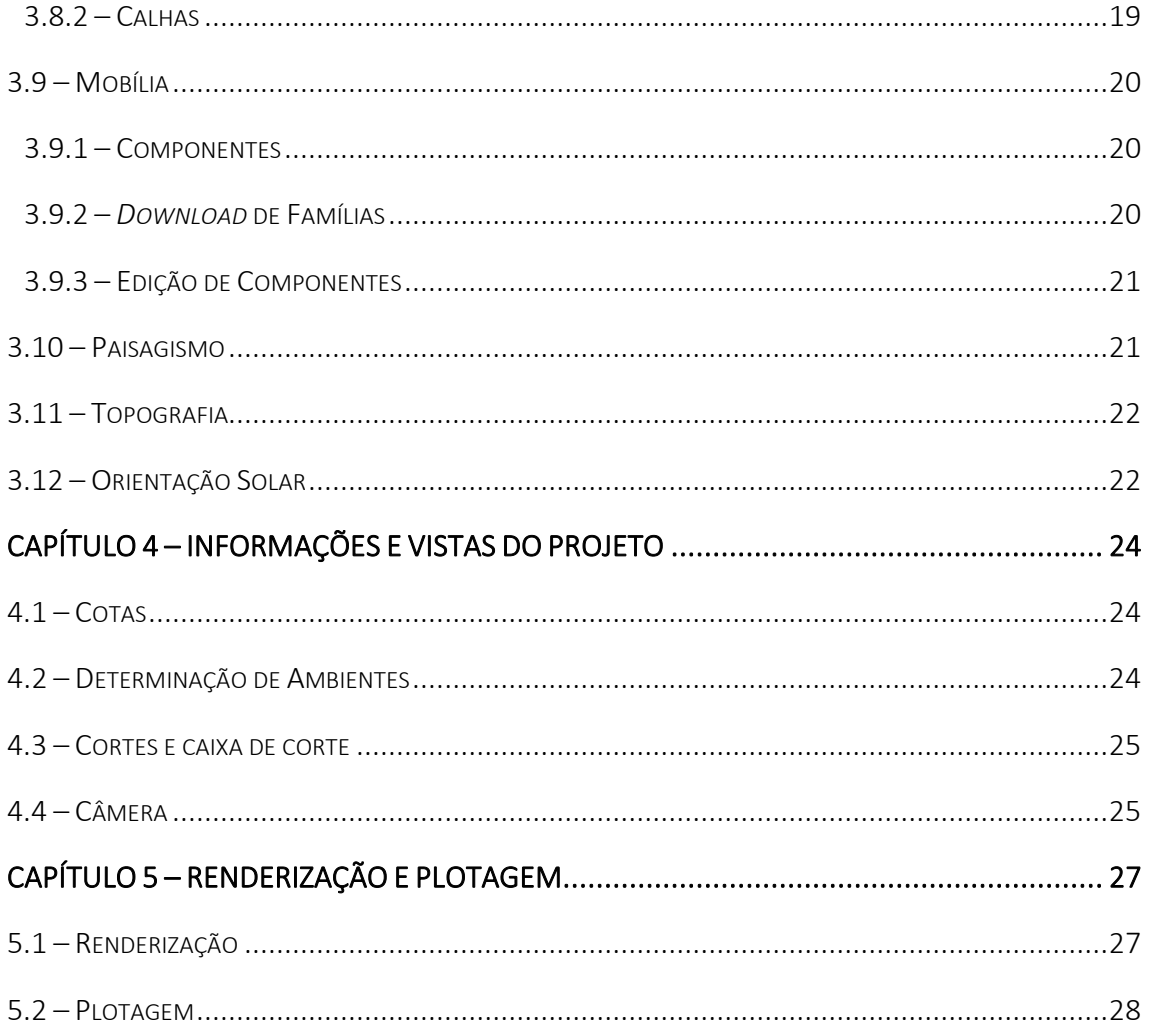

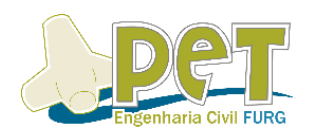

## **LISTA DE FIGURAS**

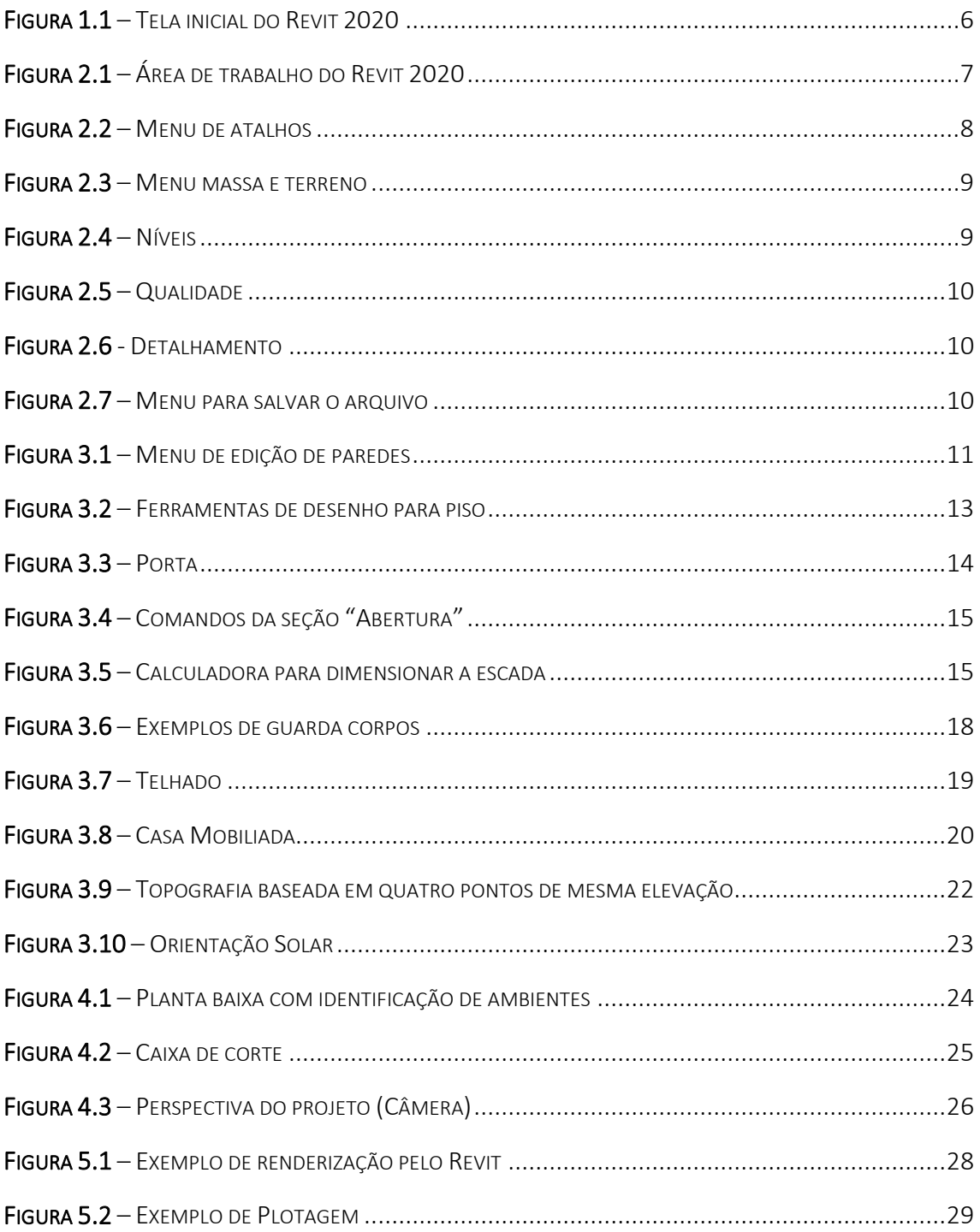

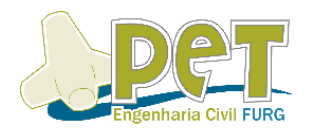

CAPÍTULO 1 – INTRODUÇÃO

#### 1.1 – TECNOLOGIA BIM

Com o passar dos anos, a utilização da tecnologia BIM (*Building Information Modeling*) é cada vez mais presente na área da construção civil como um todo, envolvendo técnicos, engenheiros e arquitetos, principalmente por sua facilidade em solucionar problemas enfrentados há muitos anos no setor, como a gestão de projetos. Essa tecnologia pretende especificar e unir as informações e os atributos dos projetos de uma construção de forma integrada e organizada. Sendo assim, através de *softwares* baseados no BIM, um modelo 3D detalhado da obra, por exemplo, garante um resultado muito mais minucioso e fiel do que os protótipos 2D ou mesmo modelos que garantam apenas algumas perspectivas em 3D.

Juntamente da evolução da era digital, houve a aparição de inovações que auxiliam os mais diferentes setores da sociedade e, na construção civil, não é diferente. Com o uso de tecnologias, como o BIM, a etapa de elaboração e planejamento dos projetos de uma obra se torna mais eficiente, assim problemas na execução e no pósobra são evitados. Isso implica na redução dos custos e agiliza uma obra, além de aumentar a qualidade das edificações.

#### 1.2 **–** O *SOFTWARE*

O Revit é um *software* desenvolvido pela empresa Autodesk, mesma empresa tem os domínios de um dos programas computacionais de engenharia mais famosos, o AutoCAD. Com a utilização da tecnologia e suas ferramentas, é possível elaborar modelos para a concepção de projetos arquitetônicos, de infraestrutura e de sistemas mecânicos. Além da facilidade intuitiva ao se utilizar, foi desenvolvido para que os projetos estejam conectados. Ou seja, se é feita alguma alteração em qualquer ponto do projeto, os dados e documentos atrelados a ele sofrem a mesma modificação, diminuindo consideravelmente o tempo de elaboração do projeto.

Além disso, o programa permite a rápida elaboração de vistas, perspectivas e cortes de rápida visualização ou atreladas a alguma prancha que pode ser elaborada pelo próprio autor, bem como a geração de planilhas orçamentárias e até mesmo quantitativos.

Vale ressaltar que a versão utilizada como objeto de estudo para a elaboração desta apostila será o Revit 2020, contudo, o que for citado posteriormente em relação aos comandos do *software* equivalem pra edições anteriores, visto que o programa sofreu apenas pequenas atualizações ano após ano.

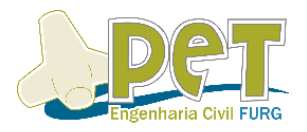

### 1.3 – INTERFACE

Partindo então para o uso do programa, ao abri-lo pela primeira vez, o usuário encontrará algumas opções na tela inicial para que possa dar início a um novo projeto. Se o projetista deseja iniciar um projeto do zero, é necessário clicar na opção *New*  (Novo) na aba *Models* (Modelos). Já a aba *Families* (Famílias), é uma função adotada pelo *software* que se refere a um conjunto de elementos de propriedade comum, normalmente relacionados a itens da construção como mobílias, esquadrias, tabelas, entre outros. De acordo com o uso, os arquivos que forem acessados, começarão a aparecer na aba *Recent Files* (Arquivos recentes). Na figura a seguir, é possível notar os recursos iniciais disponíveis.

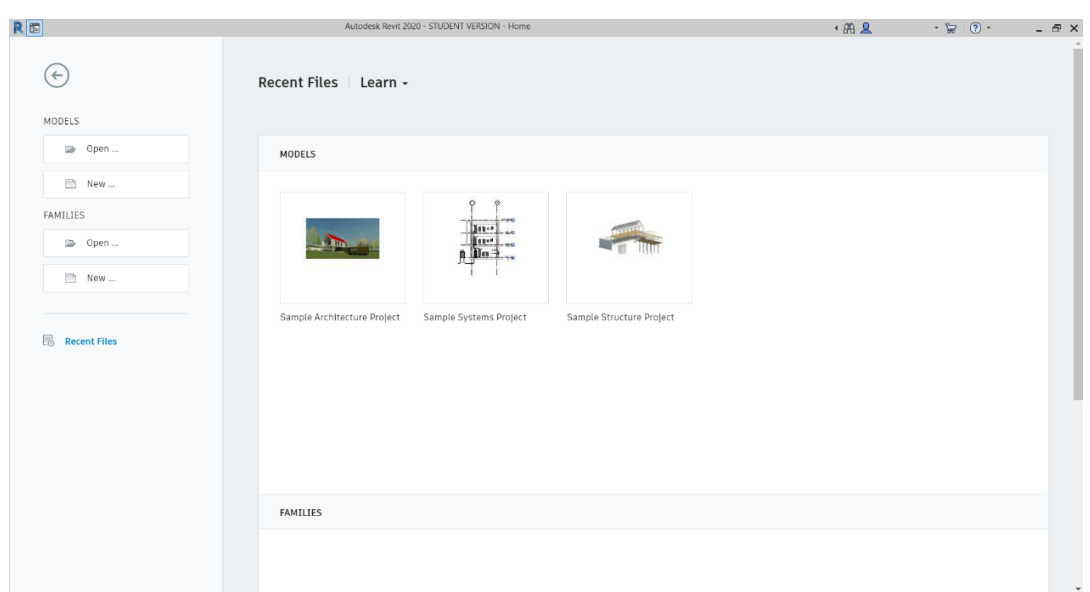

FIGURA 1.1 – TELA INICIAL DO REVIT 2020

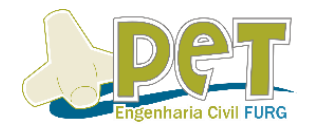

## CAPÍTULO 2 – CRIANDO O TEMPLATE PARA UM NOVO PROJETO

#### **2.1** – NAVEGAÇÃO

O programa conta com ferramentas espalhadas na tela de elaboração do projeto que se organiza basicamente da seguinte forma: Uma "Barra de Guias" (*Ribbon*) localizada na parte superior da tela que facilita o acesso aos menus e comandos que se deseja realizar como, por exemplo, elementos arquitetônicos como parede, esquadrias, piso, entre outros. Uma barra de "Propriedades" (*Properties*) à esquerda da tela onde é possível obter e alterar informações do objeto que está sendo manuseado no momento. O "Navegador de Projeto" (*Project Browser*), localizado a direita da tela, consiste em uma lista de famílias, grupos e, principalmente, vistas do projeto, podendo ser alteradas a qualquer momento. Por fim uma Barra de Controle de Vistas que consiste principalmente em configurar elementos visuais do projeto como Escala, Caminho do Sol, Sombra, Estilo Visual, entre outros. Vale ressaltar que estes menus podem ser alterados de lugar conforme o projetista sentir-se mais a vontade de trabalhar, logo, quando o programa for aberto, ele pode estar localizado em algum outro lugar naturalmente.

A seguir, na **Figura 2.1**, uma demonstração visual do programa no momento que se inicia um novo projeto.

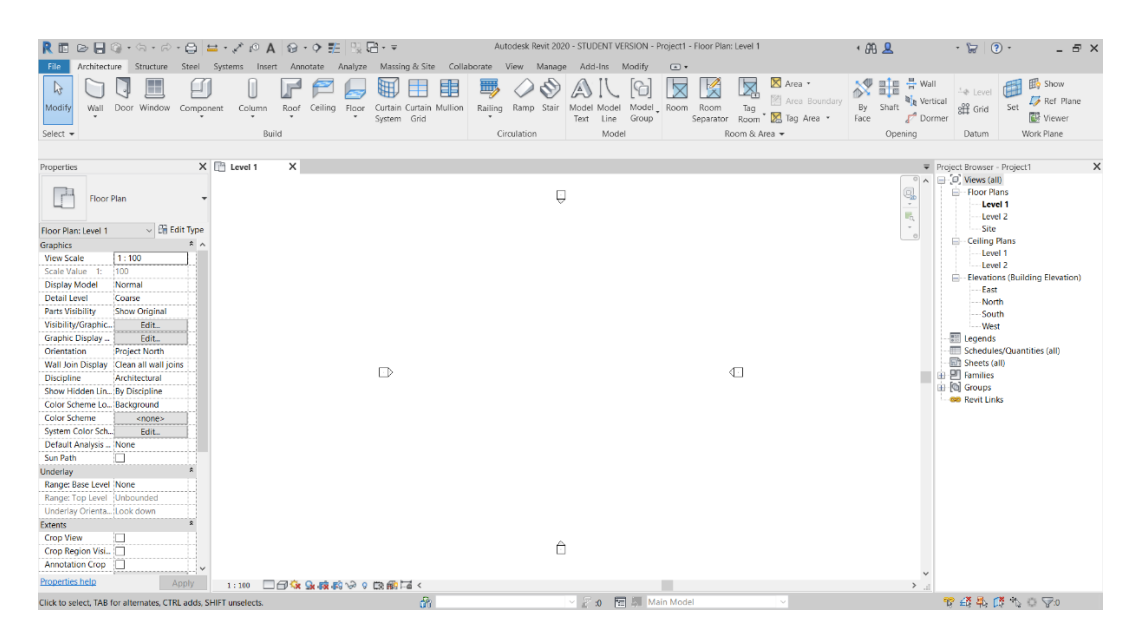

FIGURA 2.1 – ÁREA DE TRABALHO DO REVIT 2020

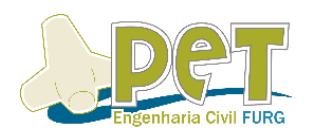

#### **2.2** – ATALHOS

Como de costume nos *softwares* da Autodesk, o Revit dispõe de alguns atalhos para facilitar e tornar o processo de trabalho mais ágil na plataforma. Por exemplo, se o usuário deseja criar uma parede, além de clicar no comando "Parede" (*Wall*), na aba "Arquitetura" (*Architecture*), localizada na barra de guias, o projetista pode apenas digitar o atalho "WA" para usar o programa.

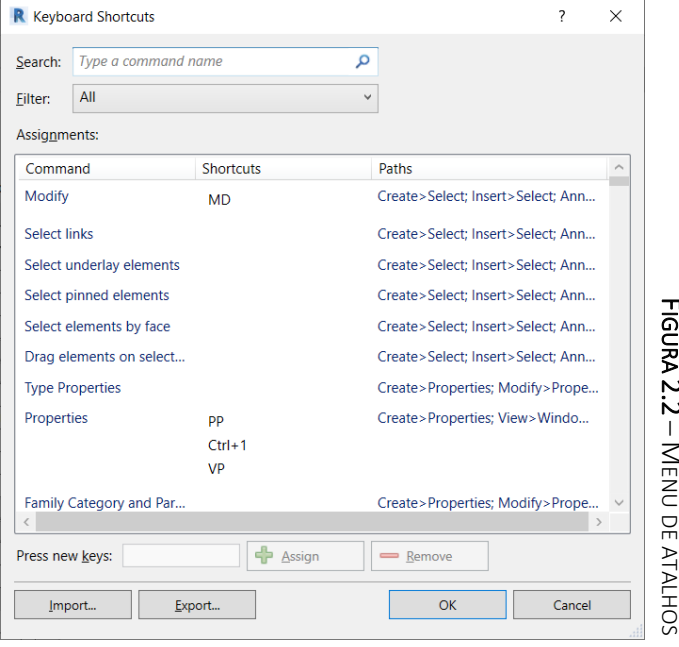

بر<br>2.  $\overline{\phantom{a}}$ · MENTINE AT ALL DR ENU DE ATALHOS

#### Para acessar a relação dos

atalhos do programa, valendo ressaltar que, caso seja da escolha do projetista, há a possibilidade de alterar de acordo com a maneira que se sentir mais confortável, é preciso que vá em Vista (*View*), depois "Interface do Usuário" (*User Interface*) e em seguida "Atalhos de Teclado" (*Keyboard Shortcuts*). Detalhe que há também um atalho para chegar nesse menu, basta apenas digitar "KS".

#### **2.3** – UNIDADES

Um detalhe simples, porém, de extrema importância quando vai se iniciar um projeto é configurar a unidade que se irá trabalhar. Para acessar essa aba, digita-se o comando "UN". Nela, aparecerá *Discipline* (Disciplina), que é uma ferramenta que serve para determinar qual o modelo de projeto que está sendo trabalhado. Para alterar as unidades, é necessário clicar em *Format* (Formato), onde abrirá outra janela que onde é possível alterar coisas como a própria *Units* (Unidades), *Rounding (*Arredondamento das casas decimais) e *Unit symbol* (Símbolo de unidade). Por fim, para salvar as alterações feitas conforme a necessidade e preferência do projetista, basta clicar em "OK".

#### **2.4** – DEFINIÇÃO DE TERRENO

Ferramenta responsável por poder inserir a dimensão do terreno, deste modo, quando for necessário colocar características de topografia, será mais fácil. Para ter acesso a essas informações, basta ir no menu *Massing & Site* (Massa e terreno), localizado na barra de guias do programa.

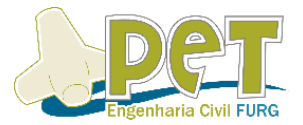

| R 图 2 日◎ ・ ☆ ・ ☆ ・ ☆   〓 ・ ♪ ♪ A   @ ・ ♀ <mark>字</mark>   限 店・ <del>▽</del> |              |                           |                                                    |         | Autodesk Revit 2020 - STUDENT VERSION - Project1 - Floor Plan: Level 1 |                                                                                                    |  |                                                 |                |             |        |  |                                                |        |        |                             |
|-----------------------------------------------------------------------------|--------------|---------------------------|----------------------------------------------------|---------|------------------------------------------------------------------------|----------------------------------------------------------------------------------------------------|--|-------------------------------------------------|----------------|-------------|--------|--|------------------------------------------------|--------|--------|-----------------------------|
|                                                                             | File         | Architecture<br>Structure | Steel                                              | Systems | Insert                                                                 | Annotate                                                                                                  |  | Analyze Massing & Site                          | Collaborate    | <b>View</b> | Manage |  | Add-Ins                                        | Modify | $\Box$ |                             |
|                                                                             | $\mathbb{R}$ |                           |                                                    |         |                                                                        | $\begin{array}{c} \mathbb{C} \cup \mathbb{C} \cup \mathbb{C} \cup \mathbb{C} \cup \mathbb{C} \end{array}$ |  |                                                 | $\mathbb{R}^m$ |             |        |  | 中 区 図 内 少 元                                    |        |        | - 50                        |
|                                                                             | Modify       | Show Mass                 | In-Place Place Curtain Roof Wall Floor Toposurface |         |                                                                        |                                                                                                    |  | Site                                            | Parking        |             |        |  | Building Split Merge Subregion Property Graded |        |        | Label                       |
|                                                                             |              | Form and Floors           | Mass Mass System                                   |         |                                                                        |                                                                                                    |  | <b>Component Component</b> Pad Surface Surfaces |                |             |        |  |                                                |        |        | <b>Line</b> Region Contours |
| Select $\blacktriangleright$<br>Conceptual Mass                             |              |                           | Model by Face                                      |         |                                                                        | Model Site                                                                                                |  |                                                 | Modify Site    |             |        |  |                                                |        |        |                             |

FIGURA 2.3 – MENU MASSA E TERRENO

#### **2.5** – CRIAÇÃO DE NÍVEIS

Os níveis de uma construção são basicamente a cota que o piso, o nível da rua, um possível segundo pavimento de uma edificação terá, teoricamente. Logo, é uma configuração que é necessária ser feita no início do projeto e, para isso, é necessário que o projetista esteja em alguma das "Elevações" (*Elevations*) que são encontradas no Navegador de Projeto. As elevações existentes são os quatro pontos cardeais: Leste (*East*), Norte (*North*), Sul (*South*) e Oeste (*West*). Para acessar o comando onde é possível configurar a cota dos níveis do projeto, basta apenas digitar "LL".

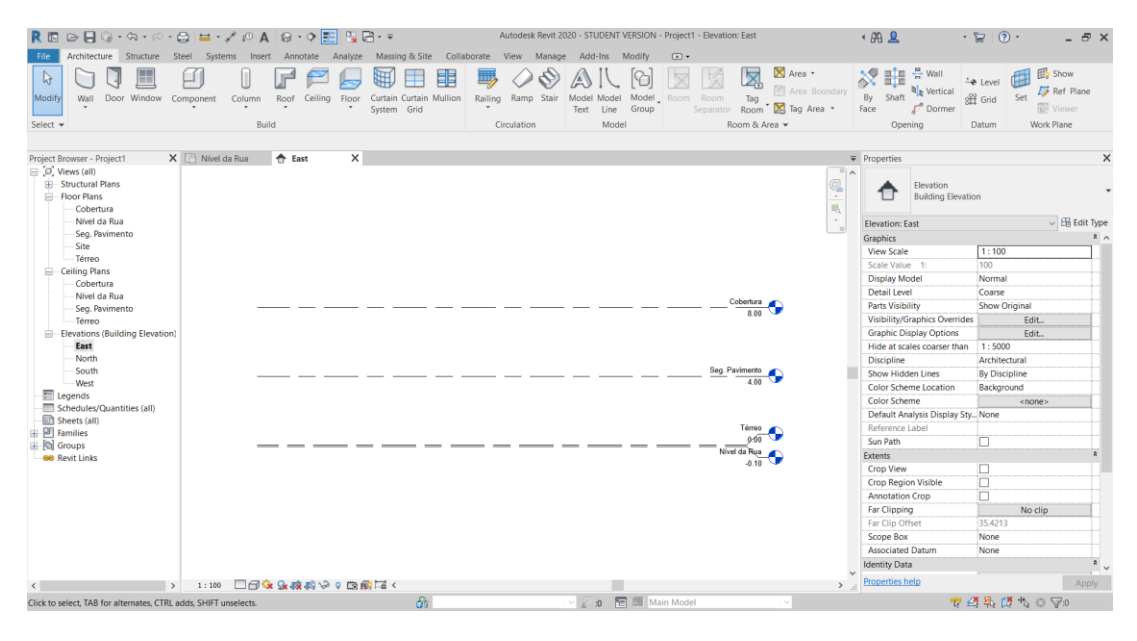

FIGURA 2.4 – NÍVEIS

Vale ressaltar que os níveis criados aparecem no Navegador de Projeto, nas abas de "Plantas de piso" (*Floor Plans*), "Plantas de forro" (*Ceiling Plans*) e "Plantas Estruturais" (*Structural Plans*).

#### **2.6** – PROJEÇÃO DE VISTAS

Primeiramente, é necessário escolher os "Identificadores de Elevação" (*Elevation Tags*). Para isso, acessar na aba "Gerenciar" (*Manage*), encontrada na barra de guias do programa, o atalho "Configurações Adicionais" (*Additional Settings*).

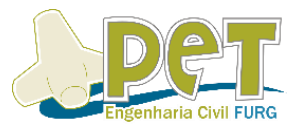

Na janela que abrir, é preciso configurar a marca de elevação desejada, clicando duas vezes sobre o ícone para exibir a vista da edificação pela orientação selecionada.

#### **2.7** – DETALHAMENTO DAS VISTAS

Na Barra de Controle de Vistas, é possível configurar detalhes referente as vistas, perspectivas e cortes do projeto, ou seja, escolher o modo de visualização e nível de detalhamento do projeto. Nas figuras a seguir, os menus que essas opções podem ser acessadas.

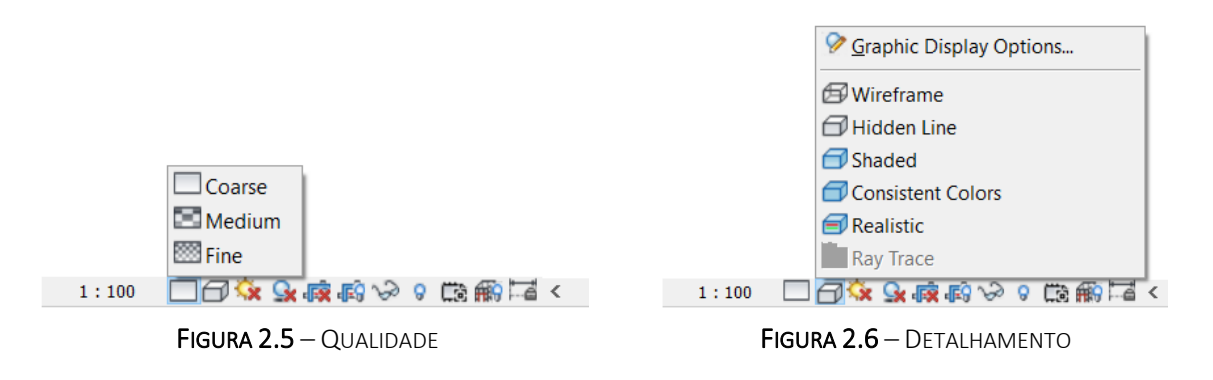

#### **2.8** – SALVAR O *TEMPLATE* DO PROJETO

Após todas as configurações iniciais feitas, é possível utilizar esse modelo para outros projetos futuros. Vale ressaltar que para salvar como *template*, o arquivo tem formato (.rte) e arquivos salvos como projeto, possuem o formato (.rvt).

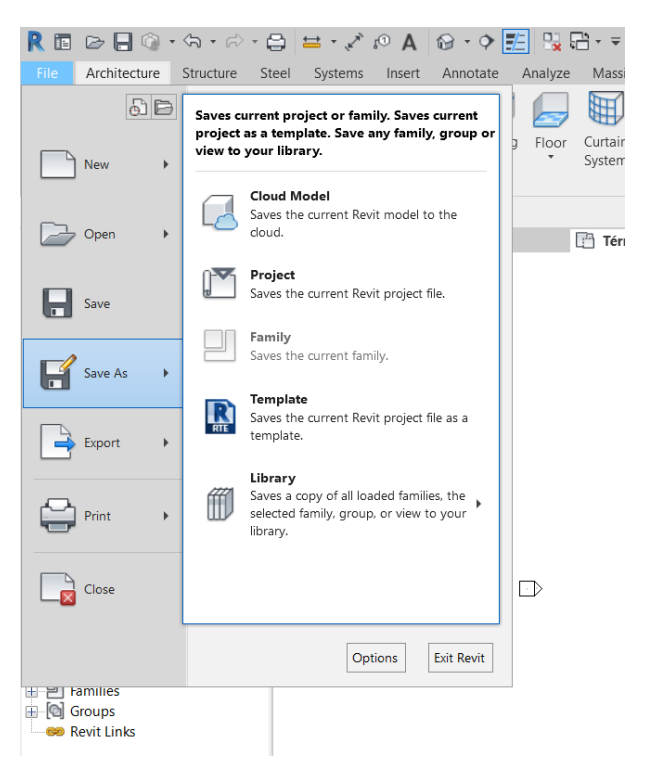

FIGURA 2.7 – MENU PARA SALVAR O ARQUIVO

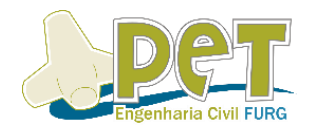

CAPÍTULO 3 – MODELAGEM

#### **3.1** – PAREDES

A construção das paredes compõe uma das principais partes da modelagem de um projeto. Para ser possível editar esse quesito, é necessário que se abra uma vista de alguma planta de piso ou de uma vista 3D. Após isso, o comando para começar a elaboração, pode ser acessado na aba "Arquitetura" (*Architecture*) e, sem seguida, em "Parede" (*Wall*). Outro método para acessar esse comando, é digitando "WA". A parede selecionada poderá ser usada para criação de projetos arquitetônicos ou estruturais. Após ativado o comando, clica-se, arrastando o mouse e informa-se o programa a medida necessária do seu desenho, digitando a distância no teclado numérico. Nesse software, é possível criar estilos de paredes com espessuras distintas, bem como o material que as partes da estrutura compõem. Para isso, com o comando parede ativo, acesse na aba Propriedades (*Properties*) -> "Editar Tipo" (*Edit type*) -> "Duplicar" (*Duplicate*). Ao inserir o nome do novo modelo de parede, é necessário acessar em "Editar" (*Edit*) para alterar detalhes como espessura, material e pintura.

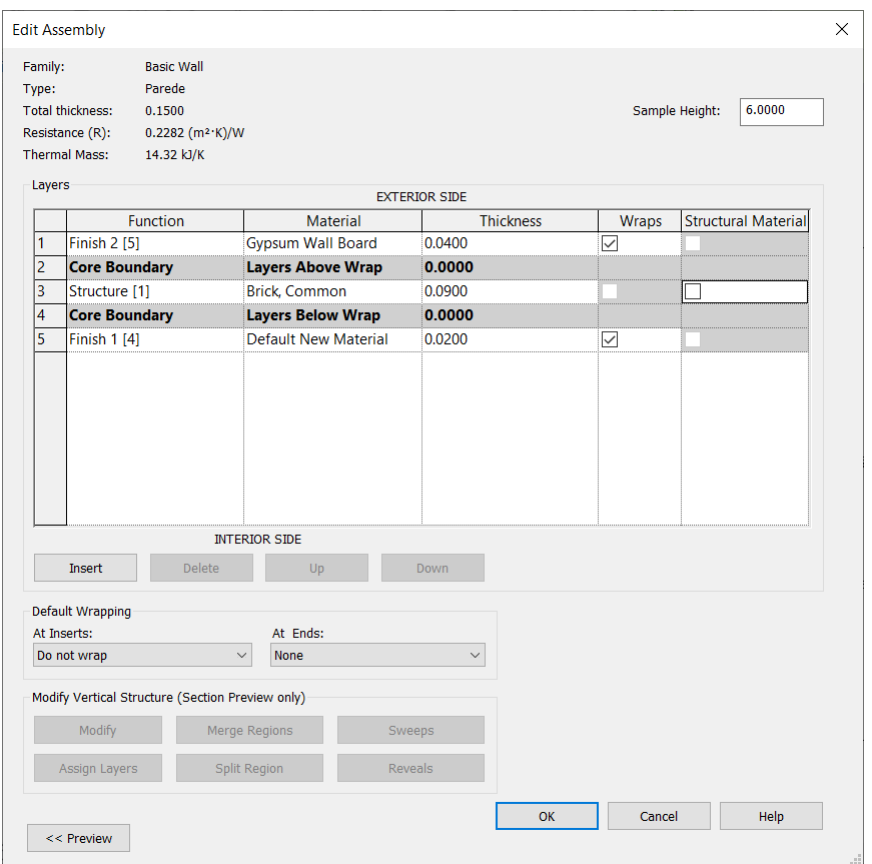

FIGURA 3.1 – MENU DE EDIÇÃO DE PAREDE

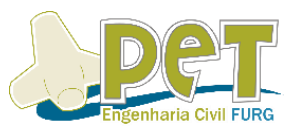

Em relação à altura da parede, ela pode ser alterada de duas maneiras: colocando o valor manualmente, ou seja, desconectada de qualquer outro nível existente no projeto, ou, de fato, conectando a um dos níveis e sua altura será basicamente da planta de piso que ela for desenhada até o nível selecionado.

Cadeia: esse modo deve ser selecionado quando deseja-se manter uma continuidade na construção das paredes. Em outras palavras, o final do primeiro elemento é o início do segundo e assim sucessivamente.

Linha de Localização: Define o ponto de referência na estrutura que se dará a partida do desenho. Por exemplo, face de acabamento interna, significa que o ponto de partida se dará no ponto interno da mesma. Sempre que possível quando iniciar a construção do elemento utiliza-se a linha do eixo que cruza no meio da parede.

Ao criar um elemento de parede que se unem, é possível coloca-las respeitando uma camada de material em particular em relação a outra camada por exemplo na alvenaria de concreto.

Status de união: Isso permite ou não unir o topo das paredes quando as mesmas se encontrarem.

Editar um perfil de parede: após "construídas" as paredes, é possível modificar o seu perfil e desenho, por meio do comando "Editar Perfil" (*Edit Profile*). Esse comando é interesse para criar situações arquitetônicas, bem como analisar a possibilidade de colocar uma determina esquadria. Para fazer esse tipo de edição, é necessário colocar em alguma vista das elevações ou cortes, além de, claro, selecionar a parede que se deseja configurar.

#### **3.2** – PISOS

Para acessar esse comando e permitir que possa inserir um piso, é necessário selecionar a opção "Piso: Arquitetura" (*Floor: Architectural*), na aba "Piso" (*Floor*), em "Arquitetura" (*Architecture*).

O passo mais simples é inserir algum tipo de piso que já consta no seu *Template*. Contudo, o software disponibiliza alguns pisos já configurados e disponibilizados para o usuário utilizar.

É possível inserir várias camadas de "pisos", editando as propriedades de cada. Isso facilita para uma melhor estimativa dos quantitativos e realidade do seu projeto uma vez que podemos criar camadas referente ao contrapiso e revestimento por exemplo. O procedimento de inserção será igual para todos os tipos.

Uma vez selecionada a opção, uma nova barra de ferramentas irá abrir para guiar a inserção do elemento.

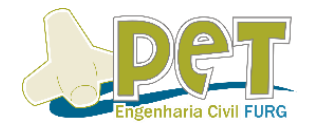

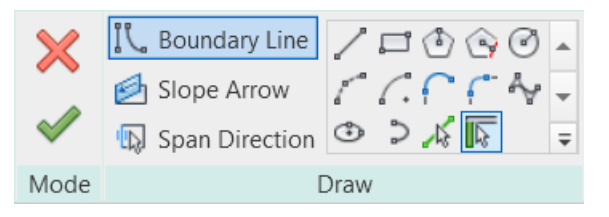

FIGURA 3.2 – FERRAMENTAS DE DESENHO PARA PISOS

Uma série de opções será disponibilizada para ajudar, de maneiras diferentes, a desenhar o piso. Podemos inserir o elemento selecionando as linhas do perímetro, desenhando linhas, retângulos e outras. O importante é saber que depois de realizado a ação, o projetista deverá assinalar para concluir a ação, caso contrário, não será salvo.

O projetista deve ficar atento o nível que está trabalhando, pois o piso será inserido nele. Caso seja de interesse mudar a cota, basta alterar no Menu "Propriedades" (*Properties*) com o piso selecionado.

Para criar um novo piso com as características desejadas pelo projetista, é necessário fazer um procedimento semelhante ao aplicado no comando de "Paredes" onde, basicamente, se duplicou um modelo genérico do software, renomeando com um nome diferente dos demais, fazendo as alterações necessário. Relembrando o procedimento, é preciso acessar "Editar Tipo" (*Edit Type*) e, nesta aba, deve-se entrar em "Editar" (*Edit*), ao lado de "Estrutura" (*Structure*).

Após isso, poderá ser feitas as devidas alterações selecionando o novo material e características, acessando "Editar" (*Edit*) ao lado de "Estrutura" (*Structure*).

Ao editar as novas configurações pode-se criar várias camadas, selecionando novas funções ao novo material, como: regularização, reboco e acabamento, na opção função. Nesse menu, é possível alterar detalhes como o material, clicando em "...", na coluna Material, ou até mesmo mudar a espessura do piso. Configurações mais avançadas permitem a inserção de imagens reais, configuração de dimensões da cerâmica e rejunte, por exemplo, aumentando a fidelidade do projeto em uma futura execução da obra.

#### **3.3** – ESQUADRIAS

Esse comando é composto por portas e janelas, sendo sua inserção de maneira simples. O *software* disponibiliza um modelo de folha única para portas e um modelo de janela.

Para realizar a inserção de uma porta, por exemplo, deve-se ir na aba "Arquitetura" (*Architecture*), através do ícone "Porta" (*Door*).

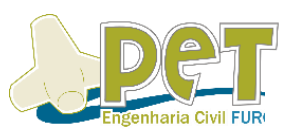

Uma vez escolhida a opção da porta e suas dimensões, deverá ser inserida seguindo as especificações do projeto arquitetônico. As flechas contidas no raio de abertura giram a porta alterando o sentido da abertura, clicando nelas, o sentido é invertido.

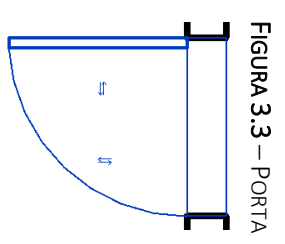

A mesma mudança de direção pode ser realizada apertando-se a tecla "**Espaço**" no teclado, enquanto se define a posição da mesma. O projetista também pode editar o elemento entrando nas ferramentas de edição e seguindo os mesmos procedimentos já descritos nos itens anteriores.

**Importante**: Não esquecer de duplicar e renomear o novo material antes de iniciar a edição.

Para a inserção das janelas o procedimento será o mesmo, a única diferença será que o projetista deverá selecionar o item "Janela" (*Window*) após entrar na aba "Arquitetura" (*Architecture*).

#### $3.4 -$  LAJES

De antemão, é preciso dizer que o programa não possui um item específico para esse item para configura-lo e inseri-lo, logo, o elemento estrutural está comtemplado no item "Piso" (*Floor*). Na aba "Arquitetura" (*Architecture*) o projetista deverá clicar em "Piso: Estrutural" (*Floor: Structural*). Acesse um elemento já disponibilizado pelo Revit e faça as edições do elemento renomeando o elemento para "Laje". As demais informações ficam a critério do projetista, mas aconselha-se usar uma espessura de 10 centímetros. Em contrapartida, há o item "Forro" (*Ceiling*), que possui configurações semelhantes de inserção e configuração ao do piso.

As ferramentas disponíveis para edição nesse quesito, são os mesmos paresentados no subcapitulo que tratou sobre os pisos, consequentemente, a maneira para acessá-las é a mesma, também.

A inserção do elemento se dá escolhendo a opção que melhor quase adapte ao projeto entre as opções disponíveis, de modo que se desenhe o perímetro que se deseja estimar a estrutura. Lembrando que se deve concluir o procedimento ao final para salvar.

É importante verificar no menu "Propriedades" (*Properties*) do elemento, as informações de nível, principalmente em projetos de um pavimento. Qualquer modificação pode ser facilmente modificada.

**DICA:** Aconselha-se trabalhar em metros. O projetista deve verificar em qual unidade de medida está usando ou configurar o início do projeto.

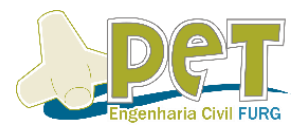

#### 3.5 – SHAFTS E CORTES VERTICAIS

Inúmeras edificações necessitam da presença de uma abertura que se estenda em diferentes níveis ou a construção inteira, por exemplo, para a instalação de descidas de tubulações, escadas e até mesmo elevadores, que são os exemplos mais comuns. Para inserir esses shafts ou cortes verticais, é necessário seguir o seguinte procedimento:

- Acessar a aba "Arquitetura" (*Architecture*), na seção "Aberturas" (*Opening*), clica-se em "*Shaft*";
- Defina a ferramenta de desenho da abertura e faça seu dimensionamento;
- Configure as alturas e deslocamentos do "*Shaft*" no menu "Propriedades" (*Properties*);
- Conclui-se as mudanças e se confirma a criação da abertura;

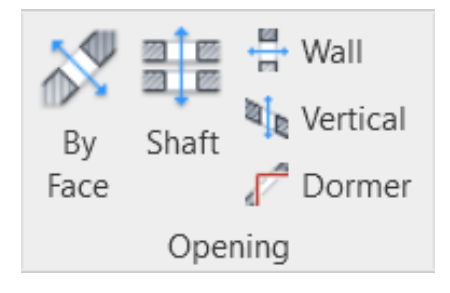

FIGURA 3.4 – COMANDOS DA SEÇÃO "ABERTURA"

#### 3.6 – ESCADAS

Ao se tratar de uma edificação que possui andares além do térreo, ou até mesmo uma entrada que possui uma cota maior que o nível da rua, uma das possibilidades para unir esses pontos é inserindo uma escada. Partindo para esse tópico, é importante ressaltar que o software permite realizar o cálculo da Fórmula de Blondel (63<2Espelho + Piso<64). Dentre as opções ofertadas no programa, tem-se escadas de modelo "U", "L" e espirais. A seguir será demonstrado como editar

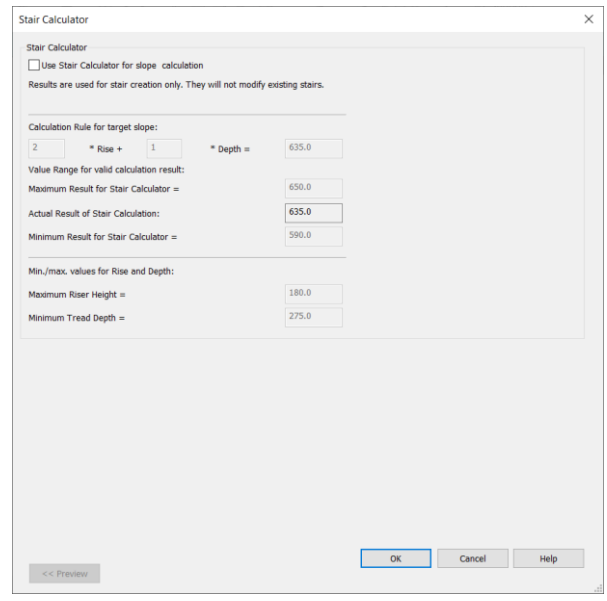

cada uma. FIGURA 3.5 – CALCULADORA PARA DIMENSIONAR A ESCADA

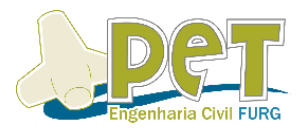

### 3.6.1 – ESCADAS RETAS

Menu: Na aba Arquitetura (*Architecture*), localiza-se o comando "Escada" (*Stair*) na seção "Circulação" (*Circulation*).

Propriedades (*Properties*): "Restrições" (*Constraints*) -> Define-se o "Nível Base" (*Base Level*) de início e o "Nível Superior" (*Top Level*) que terminará a escada.

A escada normal é a que o projetista pode desenhar de acordo com o seu projeto. Para executar uma escada normal:

• Define-se a linha de localização da escada (é recomendado suporte externo direto);

- Clica-se em um ponto inicial;
- Arrasta-se para definir o caminho da escada;
- Clica-se em um ponto final.
- Finalize a escada clicando no botão .

### 3.6.2 – ESCADAS EM FORMATO "U" OU "L"

Menu: Na aba "Arquitetura" (*Architecture*), clicar no comando  $\mathbb{S}^m$  ou  $\mathbb{H}$ , na seção "Circulação" (*Circulation*).

Propriedades (*Properties*): "Restrições" (*Constraints*) -> Define-se o "Nível Base" (*Base Level*) de início e o "Nível Superior" (*Top Level*) que terminará a escada.

A escada em "U" ou "L" são aquelas que já vem predeterminadas no Revit, sem opção de modificação por parte do projetista.

Para executar uma escada em "U" ou "L":

- Clica-se no ponto onde será posicionada a escada;
- Finaliza-se a escada clicando no botão .

## 3.6.3 – ESCADA EM ESPIRAL

Menu: Na aba "Arquitetura" (*Architecture*), clicar no comando @ ou 2 na seção "Circulação" (*Circulation*).

Propriedades (*Properties*): "Restrições" (*Constraints*) -> Define-se o "Nível Base" (*Base Level*) de início e o "Nível Superior" (*Top Level*) que terminará a escada.

A escada em espiral é aquela com formato circular que o projetista pode desenhar de acordo com o seu projeto. O seu lance de escada ser menor ou maior que 360º.

Para executar uma escada em espiral:

• Define-se a linha de localização da escada (é recomendado suporte externo direto);

- Clica-se em um ponto inicial;
- Arrasta-se para definir o ângulo interno da escada;

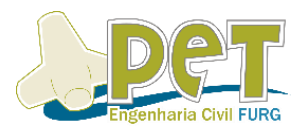

- Clica-se em um ponto final;
- Finalize a escada clicando no botão .

**Observação:** No Revit, uma vez que o projetista cria a escada, é gerado automaticamente seu corrimão, detalhe que também pode ser editado de acordo com o que se deseja. Quando a edificação possuir mais do que dois pavimentos o projetista pode, apenas, fazer uma cópia da escada para os níveis desejados.

#### 3.6.4 – MODIFICANDO UMA ESCADA EXISTENTE

É possível modificar as propriedades ou editar uma escada que já foi criada anteriormente. Para isso, basta clicar no comando  $\Box$  e realizar as alterações de material ou estilo desejadas. Seguindo, para modificar o que foi criado basta clicar no ícone  $\diamondsuit$  e realizar as referidas modificações.

### 3.7 – GUARDA CORPO

Neste software, os guarda-corpos podem ser identificados com grades ou corrimãos. Quando inseridos, os corrimãos e balaústres são adicionados automaticamente em intervalos igualmente espaçados, porém é possível também editar sua configuração e deixar de acordo com o desejo do projetista.

Menu: Na aba "Arquitetura" (*Architecture*), clicar no comando **na seção** "Circulação" (*Circulation*), e logo após em **.** Ciminho do croqui.

Para inserir um guarda-corpo, deve-se:

• Para facilitar a execução do guarda-corpo, clica-se no botão  $\bigotimes$  para escolher um hospedeiro para o guarda-corpo, como um piso, rampa ou escada, clicando na estrutura.

- Define-se o traçado do guarda corpo com as ferramentas de desenho;
- Finaliza-se o guarda-corpo clicando no botão .

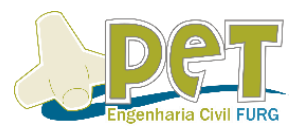

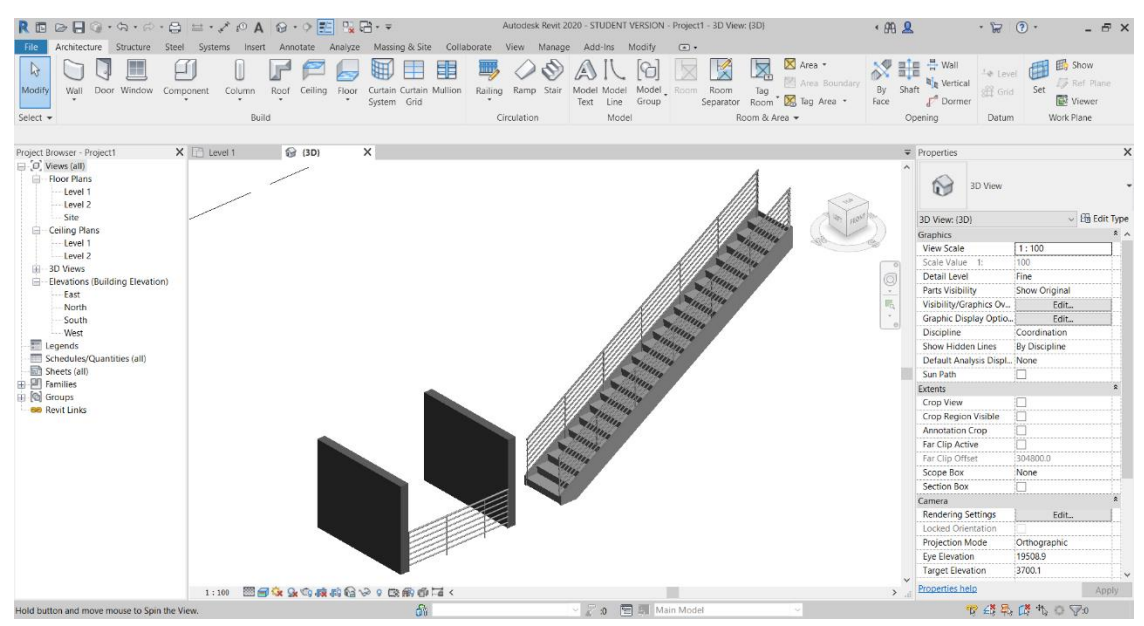

FIGURA 3.6 – EXEMPLOS DE GUARDA CORPOS

#### 3.8 – TELHADOS

Após a estrutura da edificação ter sido criada, seleciona-se o nível em que se deseja criar o telhado. Para acessar esse comando basta ir na aba "Arquitetura" (*Architecture*), e clicar em "Telhados" (*Roof*). Existem três tipos de telhados que podem ser trabalhados no Revit, sendo eles:

• Telhado por perímetro (*Roof by Footprint*): telhado convencional de sobrados e residências;

• Telhado por extrusão (*Roof by Extrusion*): usado em casos em que se deseja modelar o telhado com retas e arcos, como pavilhões e ginásios;

• Telhado por faces (*Roof by Face*): cria um telhado usando uma face não vertical de uma massa.

Vale ressaltar que no software é possível também editar detalhes do telhado como as Calhas (*Gutter*), intradorso (*Soffit*) e a Fascia.

Selecionada a opção "Telhado por perímetro" (*Roof by Footprint*), define-se a ferramenta de desenho. É possível definir um tamanho de beiral prévio ao desenho do telhado na opção "Deslocamento" (*Offset*), especificando o valor desejado de acordo com a unidade pré definida no template. Para melhor visualização do telhado após feito o seu desenho no projeto, basta visualiza-lo na vista 3D.

Para alterar as inclinações das faces do telhado, seleciona-se a face que se deseja alterar e, com dois cliques no ângulo (º) informado, altera-se para a inclinação desejada.

Para modificar o número de águas do telhado no nível em que foi criado, seleciona-se o mesmo e é preciso que se desmarque a opção "Define Inclinação" (*Defines slope*), no canto superior esquerdo.

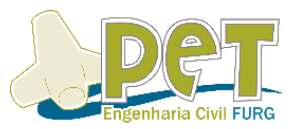

**Observação:** Caso a parede não siga até o encontro com a cobertura, selecionase as paredes e na aba "Modificar parede" (*Modify Wall*), seleciona-se "Anexar topo/base" (*Attach Top/Base*) e, em seguida, clica-se sobre o telhado.

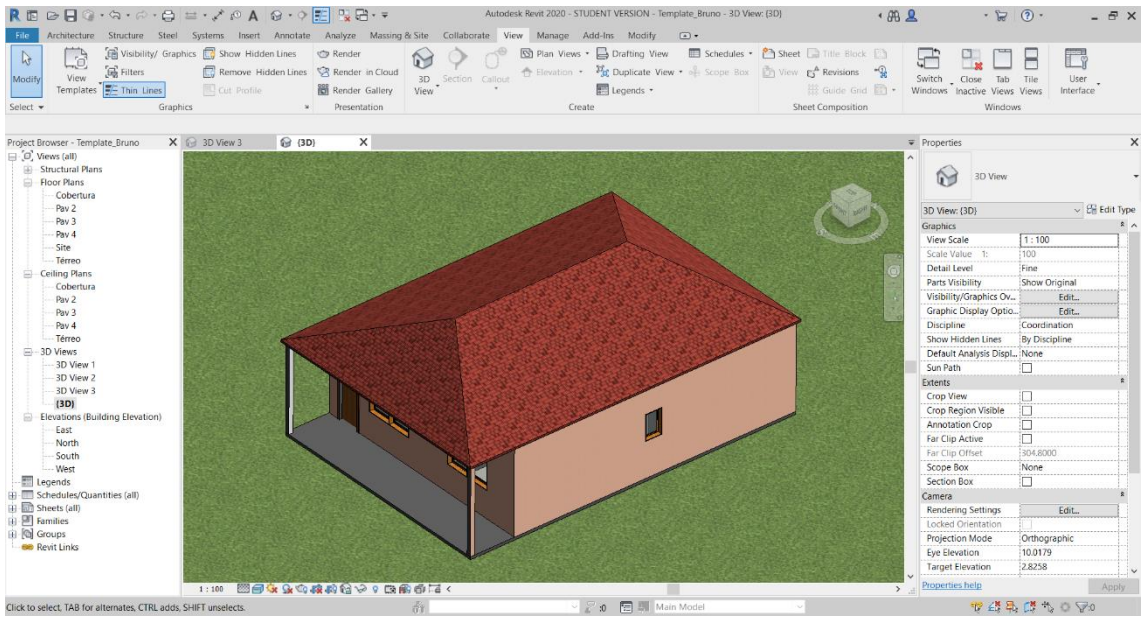

FIGURA 3.7 – TELHADO

#### 3.8.1 – EDITANDO O TELHADO

Quando o telhado já está feito, porém é necessário alterar o seu perímetro, basta clicar no telhado e acessar a opção "Editar Perímetro" (*Edit footprint*), na seção Modo (*Mode*). Além disso, é possível ainda fazer modificações em tópicos como o material, a sua espessura ou até mesmo adicionar outras camadas para somar detalhes estruturais como madeira e isolamento, acessando o atalho de "Editar Tipo" (*Edit Type*), na aba Propriedades (*Properties*).

#### $3.8.2 - CALHAS$

A inserção de calhas no Revit, ocorre de maneira bem simples, basta acessar a opção "Telhado: calha" (*Roof: Gutter*), no comando "Telhado" (*Roof*), localizado na aba Arquitetura (*Architecture*) do *software*. Em seguida, no nível que está a cobertura, define-se as bordas que serão contempladas com a calhas.

Para a edição de comprimentos, seleciona-se a calha e usa-se o comando "Adicionar/Remover Segmentos" (*Add/Remove Segments*).

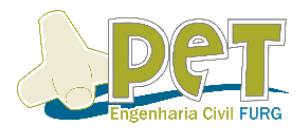

### 3.9 – MOBÍLIA

Para adicionar detalhes arquitetônicos e de interiores em um projeto produzido no Revit, é preciso saber que isso faz parte de um grupo maior dentro do *software*, identificado como "Componente" (*Component*), que contempla um fator importante no programa, definido como "Famílias" (*Families*), que nada mais é do que um grupo de elementos com um conjunto de propriedades comuns, chamadas de parâmetros, e uma representação gráfica relacionada. As variações na família são chamadas de Modelos e Tipos. Esse ponto contempla uma das principais ferramentas ofertadas pelo Revit.

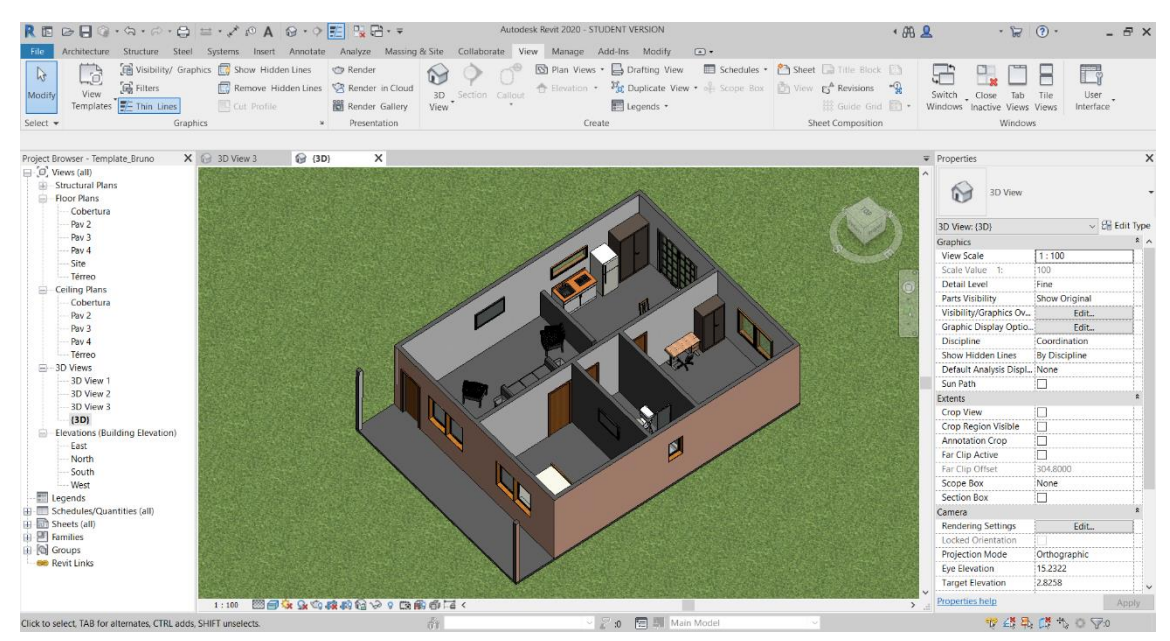

FIGURA 3.8 – CASA MOBILIADA

## 3.9.1 – COMPONENTES

Para inserir componentes ao projeto e, desta forma, mobiliar toda edificação, basta clicar no botão "Componente" (*Components*), na seção "Construir" (*Build*) da aba Arquitetura (*Architecture*). Vale ressaltar que para acessar esse menu, o programa conta com um atalho prévio, bastando apenas digitar as letras "CM".

O *software* em si, já conta com uma série de famílias para os mais diferentes elementos do projeto. No entanto, é possível obter um número maior e mais diversificado para cada um desses itens, detalhe que será explicado no tópico.

## 3.9.2 – *DOWNLOAD* DE FAMÍLIAS

Como citado anteriormente, o Revit já possui uma biblioteca própria de famílias, porém é interessante que há a possibilidade de aumentar os modelos disponíveis, seja de mobiliários, colunas, vigas ou até mesmo esquadrias, que podem ser baixados na internet. Um detalhe importante é que, dependendo do modelo ou fabricante de algum produto, é possível que se encontre a família de um item que é disponibilizado no

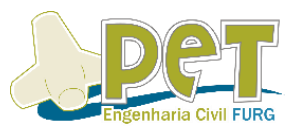

mercado, ou seja, aumenta cada vez mais a fidelidade do projeto pelo fato de, quem sabe, estar estimando o verdadeiro produto que será instalado no futuro. Após feito o *download*, é preciso carregar o arquivo para o Revit e, se precisar, fazer as alterações necessárias na opção "Editar Tipo" (*Edit Type*).

A seguir, uma lista de sites que disponibilizam esse tipo de material:

- BIMobject: [https://www.bimobject.com/;](https://www.bimobject.com/)
- Revit City: [http://www.revitcity.com/index.ph;](http://www.revitcity.com/index.ph)
- Autodesk Seek: [http://seek.autodesk.com/;](http://seek.autodesk.com/)
- Contier: [http://contier.com.br/downloads.](http://contier.com.br/downloads)

Para inserir uma família no Revit, é preciso seguir esses passos:

- Entrar na aba "Inserir" (*Insert*);
- Clicar em "Carregar família" (*Load Family*);

• Irá abrir uma nova janela na qual deve-se procurar pelo arquivo que foi realizado *download*;

• Clicar em abrir e o arquivo será carregado pelo *software*.

Uma vez inserido o arquivo no projeto, ele será automaticamente carregado no menu "Componentes" (*Components*). Desta forma, pode-se inserir o objeto quantas vezes precisar, conforme o necessário.

#### 3.9.3 – EDIÇÃO DE COMPONENTES

Como já dito anteriormente, é possível também editar as configurações do material inserido no projeto. Para isso, é preciso que:

- Seleciona-se o componente que se deseja alterar;
- No menu "Propriedades (*Properties*), clicar em "Editar tipo" (*Edit type*);
- Duplica-se o componente e define-se um novo nome;
- Faz-se as modificações necessárias e após isso, salvar.

**Observação:** quando se duplica um componente, suas configurações originais serão preservadas para assim serem usadas novamente em outros projetos.

#### 3.10 – PAISAGISMO

O projeto de paisagismo fica a critério, sobretudo, do projetista. Para inserir elementos de paisagismo, segue-se o mesmo procedimento que para colocar novos componentes.

Para inserir, é necessário apenas seguir os mesmos passos para usar um componente, afinal o menu desse item assume essa mesma configuração nesse *software*. Logo, o procedimento para edição dos mesmos, segue também da mesma maneira.

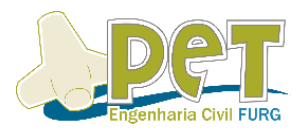

## 3.11 – TOPOGRAFIA

Através de curvas de nível ou até outros pontos quaisquer de alguma superfície, é possível iniciar a topografia que será ilustrada no projeto. A seguir será explicado como criar essa superfície topográfica através de pontos.

Menu: Na aba "Massa e Terreno" (*Massing & Site)*, na seção "Modelar Terreno" (*Model Site*), clicar em "Superfície Topográfica" (*Toposurface*) e em seguida no ícone .

Propriedades (*Properties*): "Restrições" (*Constraints*) -> Define-se o material desejado.

Quando é criado uma superfície topográfica por ponto, cada ponto pode ter sua elevação diferente para assim poder criar a superfície da maneira que ele gostar ou simular uma real. A seguir será demonstrado como inserir uma superfície topográfica com todas as elevações dos pontos na mesma cota.

Para executar uma superfície topográfica por ponto:

- Seleciona-se uma vista 3D;
- Define-se a elevação do ponto inicial;
- Clica-se nos pontos desejados;
- Finaliza-se a superfície topográfica clicando no ícone .

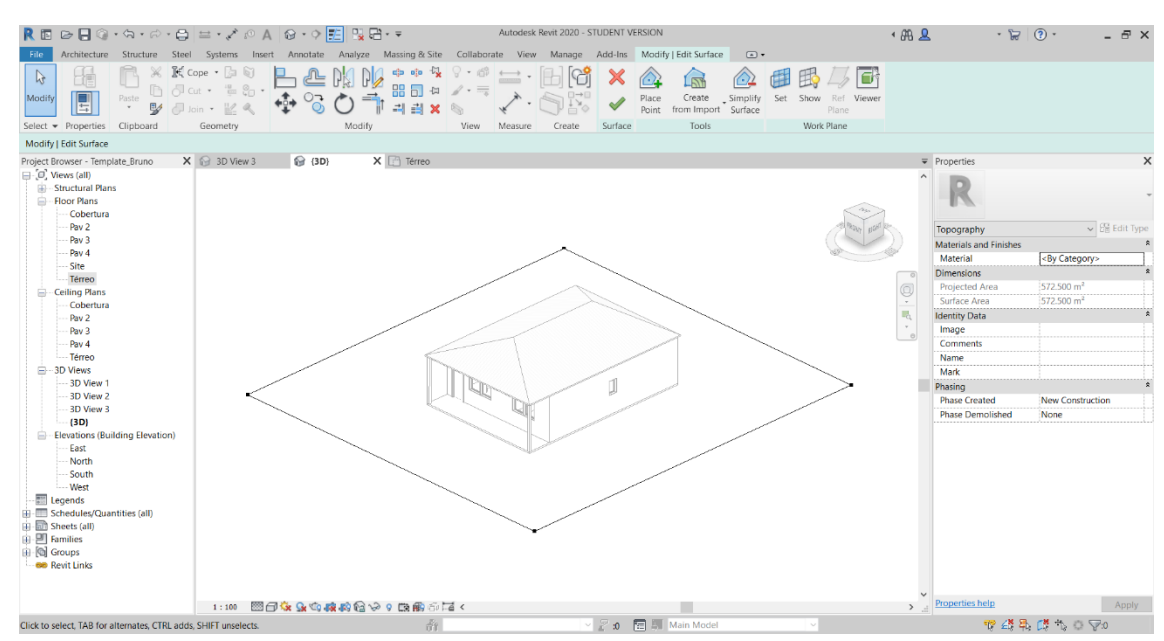

FIGURA 3.9 – TOPOGRAFIA BASEADA EM QUATRO PONTOS DE MESMA ELEVAÇÃO

#### 3.12 – ORIENTAÇÃO SOLAR

A orientação solar permite ao projetista realizar um estudo solar na edificação, sendo possível observar os efeitos que o sol causa em uma edificação. Há opções de visualizar o efeito solar no interior da edificação e no projeto como um todo, bem como,

#### CAPACITAÇÃO: INTRODUÇÃO AO REVIT

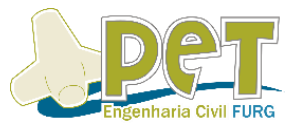

as suas sombras. Em seguida será demonstrado como configurar a orientação solar e, também, os diferentes estudos solares que podem ser feitos no projeto.

Para realizar a orientação solar do projeto, é necessário ativar o caminho do sol e as sombras clicando nos botões  $\frac{1}{2}$  e  $\frac{1}{2}$  localizados na Barra de Controle de vistas, na parte inferior da interface. Em seguida deve-se clicar em "Configuração do sol" (*Sun Settings*) e aparecerá o seguinte menu.

Como se pode observar, o projetista deverá preencher a localização do projeto, o dia do ano e a hora desejada. Também no canto esquerdo estão visíveis os quatro tipos de estudos solares.

**Iluminação:** representa a influência solar em uma posição específica determinada pelo projetista através de uma imagem.

**Estático:** representa a influência solar em uma determinada data e hora através de uma imagem.

**Dia único:** representa a influência solar ao longo de um determinado dia através de uma simulação do movimento do sol no dia.

**Múltiplos dias:** representa a influência solar ao longo de vários dias através de uma simulação o movimento do sol no dia. Nessa opção pode ser analisado o movimento solar ao longo de um ano.

Depois de finalizado, deve-se clicar na opção "OK". Para observar o estudo solar elaborado, é preciso entrar em uma vista 3D e clicar no botão  $\heartsuit$  e depois na opção visualizar estudo solar.

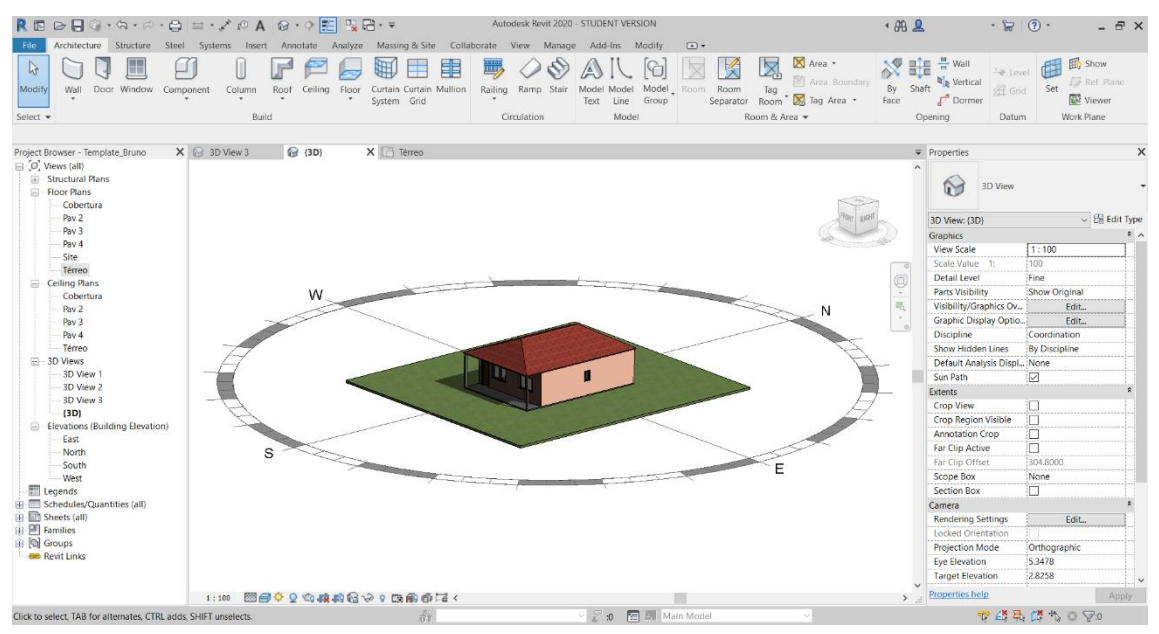

FIGURA 3.10 – ORIENTAÇÃO SOLAR

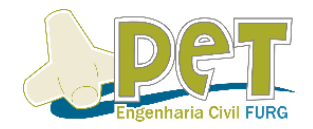

### CAPÍTULO 4 – INFORMAÇÕES E VISTAS DO PROJETO

### $4.1 -$  COTAS

Visando definir as dimensões do projeto, é possível utilizar os comandos na seção "Cota" (*Dimension*), na aba "Anotar" (*Annotate*). Outra maneira de acessar essa opção é digitando o atalho "DI".

Vale ressaltar que é possível determinar os pontos de referência para se estipular as cotas dos ambientes da edificação. Por exemplo, determinar se a referência será no centro da parede ou em uma de suas faces.

#### 4.2 – DETERMINAÇÃO DE AMBIENTES

Serve para a identificação dos ambientes, podendo incluir também informações como sua área ou volume. Para isso, é necessário acessar o comando "Ambiente" (*Room*), na seção "Ambiente e Área" (*Room & Area*). Uma vez acessado, ele identifica os limites do determinado cômodo e insere uma identificação para o mesmo, que pode ser editando reescrevendo para o nome correto daquele lugar. Para incluir a área ou o volume nas informações, basta mudar a opção no menu "Propriedades" (*Properties*), de "Identificador de ambiente" (*Room tag*) para "Identificador de ambiente com área" (*Room Tag With Area*) ou "Identificador de ambiente com volume" (*Room Tag With Volume*).

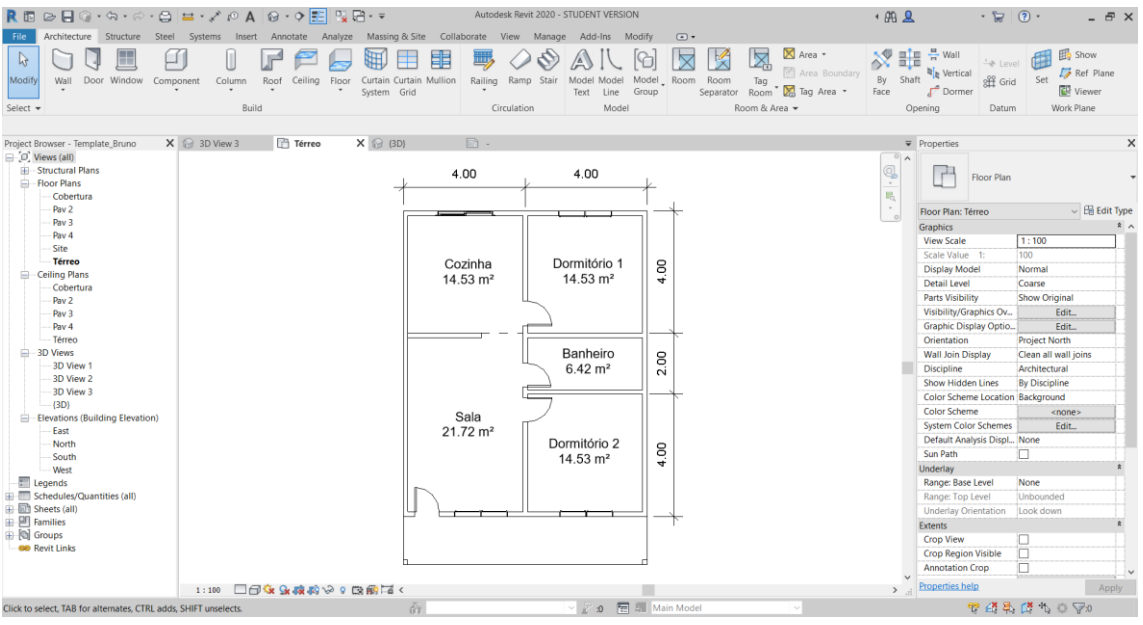

FIGURA 4.1 – PLANTA BAIXA COM IDENTIFICAÇÃO DE AMBIENTES

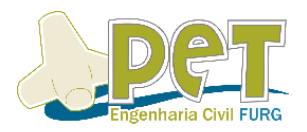

#### 4.3 – CORTES E CAIXAS DE CORTE

Outra ferramenta que o *software* disponibiliza para enriquecer os detalhes de um projeto é a projeção de cortes, processo que é feito de maneira simples e satisfatória. O processo se dá basicamente acessando a aba "Vista" (*View*) do Revit, clicando no botão "Corte" (*Section*) e, pós isso, definir o local que se deseja realizar o corte. Uma vez feito isso, será gerado um tópico no menu de "Navegador do Projeto" (*Project Browser*), chamado "Cortes" (*Sections*), onde será formada a vista de todos os cortes inseridos no projeto.

Outra maneira mais rápida de realizar uma espécie de "corte momentâneo" do projeto, é acessando uma vista 3D do projeto e selecionando a caixa de opção "Caixa de corte" (*Section Box*), no menu "Propriedades" (*Properties*), onde será criado, de fato, uma caixa, que permite fazer cortes paralelos na planta, apenas arrastando suas faces.

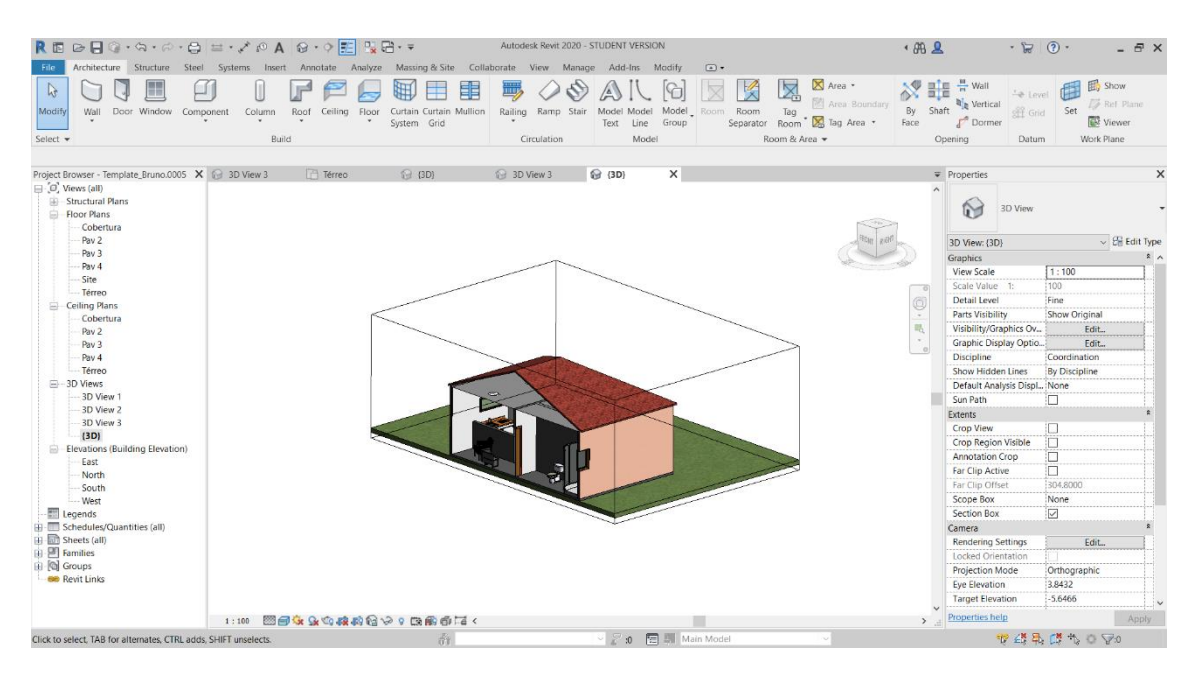

FIGURA 4.2 – CAIXA DE CORTE

#### 4.4 – CÂMERA

Essa opção serve para obter uma perspectiva do projeto, buscando obter uma visão de observador do ambiente. Para acessá-lo, basta ir na aba "Vista" (*View*), selecionar a opção "Câmera" (*Camera*) nas opções do comando "Vista 3D" (*3D View*). Com o comando ativado, basta clicar onde se deseja ter a perspectiva e arrastar o mouse na direção que se deseja visualizar. Feito isso será gerada a perspectiva, ficando salva no item "Vistas 3D" (*3D Views*), no menu "Navegador de projeto" (*Project Browser*).

## CAPACITAÇÃO: INTRODUÇÃO AO REVIT

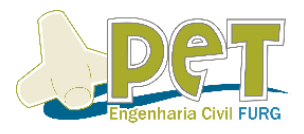

|                                                                                                    |                                                                                                    |                                                                                   | Autodesk Revit 2020 - STUDENT VERSION |                                                                                                    |                         |                                                                                       | $+99.9$ | $\cdot$ $\Box$ $\odot$ $\cdot$                                                                                                    |                                                                                                    | $ \bar{m}$ $\times$            |
|----------------------------------------------------------------------------------------------------|----------------------------------------------------------------------------------------------------|-----------------------------------------------------------------------------------|---------------------------------------|----------------------------------------------------------------------------------------------------|-------------------------|---------------------------------------------------------------------------------------|---------|----------------------------------------------------------------------------------------------------|----------------------------------------------------------------------------------------------------|--------------------------------|
| File                                                                                                    | Architecture Structure Steel Systems Insert Annotate Analyze Massing & Site Collaborate View Manage Add-Ins Modify                        |                                                                                   |                                       |                                                                                                    | $\Box$                  |                                                                                       |         |                                                                                                    |                                                                                                    |                                |
| $\mathbb{Q}$<br>Lö<br><b>Ext</b> Filters<br><b>View</b><br>Modify<br>Templates F- Thin Lines<br>Graphics<br>Select $\blacktriangleright$                                                                                                    | <b>Fig. Visibility/ Graphics Fig. Show Hidden Lines</b><br>Remove Hidden Lines S Render in Cloud<br><b>EU</b> Cut Profile<br>$\mathbf{u}$ | <b>CD</b> Render<br>3D<br><b>RE</b> Render Gallery<br><b>View</b><br>Presentation | Section Callout                       | S Plan Views ▼ → Drafting View<br>Elevation . He Duplicate View . Scope Box   19 View g Revisions . 9<br>图 Legends ·<br>Create |                         | Schedules • <sup>0</sup> Sheet a Title Block<br>图 Guide Grid 图 •<br>Sheet Composition |         | Switch __ Close<br>Tab<br>Windows Inactive Views Views<br>Windows                                                                                                    | Li<br>Tile<br>User<br>Interface                                                                                                    |                                |
| Project Browser - Template_Bruno.0005 X 2 3D View 3<br>$\Box$ $\Box$ Views (all)<br><b>E-Structural Plans</b><br>- Floor Plans<br>Cobertura<br>Pay 2                                                                                                    | <sup>7</sup> Térreo                                                                                                    | <b>企 (3D)</b>                                                                     | 3D View 3                             | <b>企 (3D)</b>                                                                                                    | 8 3D View 1<br>$\times$ |                                                                                       |         | $\overline{\mathbf{v}}$ Properties<br>3D View<br>M<br>3D View: 3D View 1                                                                                                    |                                                                                                    | $\times$<br>$\sim$ E Edit Type |
| Pay 3<br>Pay 4<br>Site<br>- Térreo<br>- Ceiling Plans<br>Cobertura<br>Pay 2<br>Pav <sub>3</sub><br>Pay 4<br>- Térreo<br>-3D Views<br>3D View 1<br>3D View 2<br>3D View 3<br>$-\{3D\}$<br>Elevations (Building Elevation)<br>- East<br>North<br>South<br>West<br><b>Ell</b> Legends<br>Schedules/Quantities (all)<br><b>ED</b> Sheets (all)<br>由 凹 Families<br><b>E Q</b> Groups<br><b>GD</b> Revit Links |                                                                                                    |                                                                                   |                                       |                                                                                                    |                         |                                                                                       | 眠       | Graphics<br>Detail Level<br><b>Parts Visibility</b><br>Visibility/Graphics Ov<br>Graphic Display Optio<br><b>Discipline</b><br>Default Analysis Displ None<br>Sun Path<br>Extents<br><b>Crop View</b><br><b>Crop Region Visible</b><br><b>Far Clip Active</b><br>Far Clip Offset<br><b>Scope Box</b><br><b>Section Box</b><br>Camera<br><b>Rendering Settings</b><br><b>Locked Orientation</b><br><b>Projection Mode</b><br><b>Eve Elevation</b><br><b>Target Elevation</b><br><b>Camera Position</b><br><b>Identity Data</b> | Medium<br>Show Original<br>Edit<br>Edit<br>Coordination<br>□<br>M<br>$\triangleright$<br>ū<br>46.9188<br>None<br>п<br>Edit<br>Perspective<br>2.2661<br>1,7500<br>Explicit | $R_A$                          |
|                                                                                                    | Perspective 因而在身体或者的多?医病毒形式                                                                                                    |                                                                                   |                                       |                                                                                                    |                         |                                                                                       |         | <b>View Template</b><br><b>View Name</b><br>> Properties help                                                                                                    | <none><br/>3D View 1</none>                                                                                                    | Apply                          |
| Click to select. TAB for alternates. CTRL adds, SHIFT unselects.                                                                                                    |                                                                                                    | ά¥.                                                                               |                                       | 2 :0 图 题 Main Model                                                                                                    |                         |                                                                                       |         |                                                                                                    | 中继录 唐 七 日 7:0                                                                                                    |                                |

FIGURA 4.3 - PERSPECTIVA DO PROJETO (CÂMERA)

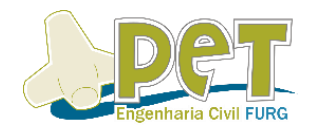

#### CAPÍTULO 5 – RENDERIZAÇÃO E PLOTAGEM

#### 5.1 – RENDERIZAÇÃO

O processo de renderização consiste na criação de modelos tridimensionais básicos de um projeto, definindo a forma e o modelo de acordo com a preferência do usuário. É possível aplicar recursos como texturas, iluminação na superfície ou modificar a aparência do objeto. É uma maneira de se obter um resultado prévio, com riqueza em detalhes, para aquilo que, futuramente, será construído. Esse comando é encontrada na aba "Vista" (*View*) e após isso em "Render".

Existem programas que importam os arquivos do Revit e fazem esse processo de renderização, porém o que é disponível no próprio *software* já oferece um resultado muito satisfatório. Porém, para isso, é preciso seguir alguns procedimentos, anteriormente, sendo eles:

- Demarcar a região da vista 3D que se deseja renderizar;
- Configurar a qualidade da renderização;
- Em configuração de saída, a resolução da tela será compatível ao da região da imagem. Se optar pela opção "Impressora" (*Printer*), pode-se definir um número maior de DPI, que basicamente consiste na resolução da imagem de pontos por polegada, logo, quanto maior esse número, maior a qualidade da imagem;
- Define-se as configurações de iluminação, tanto externa, quanto interna, levando em consideração pontos como a iluminação solar e artificial da edificação;
- Configura-se a posição do sol, levando em consideração quesitos como cidade, horário e época do ano;
- Configura-se o plano de fundo da imagem na seção "Segundo Plano" (*Background*), definindo a opção climática do céu;
- Ajustar a posição da imagem e algumas configurações de renderização, por exemplo, ressaltando sombras ou cores.

Vale ressaltar que o tempo de renderização, em média, é alto, e varia de acordo com a capacidade de reprodução do computador que está sendo executado o programa, bem como a qualidade selecionada e os detalhes inseridos.

Outro ponto importante é dizer que as perspectivas criadas pelo comando "Câmera", podem, também, ser renderizadas com as mesmas características, sendo o mais comum de ser observado em projetos de Engenheiros e Arquitetos que pretendem divulgar seus projetos, uma vez que o comando demonstra a posição de observador da edificação.

## CAPACITAÇÃO: INTRODUÇÃO AO REVIT

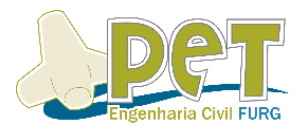

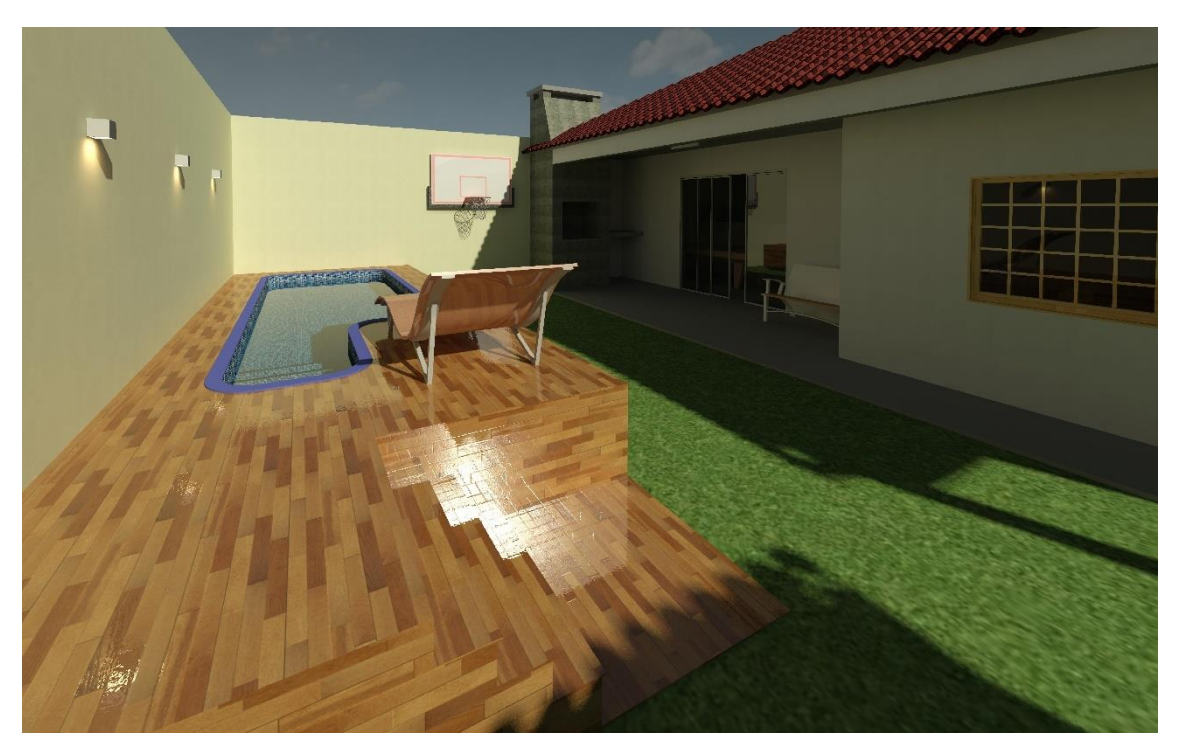

FIGURA 5.1 – EXEMPLO DE RENDERIZAÇÃO PELO REVIT

#### 5.2 – PLOTAGEM

Finalizado o projeto e passando para a parte de plotagem do mesmo, o Revit permite que se insira uma folha padrão, conhecida popularmente como a Prancha do Projeto, ou utilizar a que já é disponibilizada no *software*, alterando, claro, as informações contidas nela, como nome do responsável técnico, empresa, entre outros.

Para adicionar uma folha, é preciso acessar a aba "Vista" (*View*), clicar no botão na seção "Composição da folha" (*Sheet Composition*). Pós isso, é necessário selecionar o tipo de folha (A0, A1, A2, A3 ou A4) que se deseja trabalhar.

Usando as ferramentas da seção "Criar" (Create), é possível acrescentar linhas, entre outros itens, e na aba "Inserir" (Insert) é possível incluir imagens. Após todas as configurações serem alteradas, é possível salvar a folha como um *template* (.rfa) que pode ser utilizado em projetos futuros.

Para adicionar planta baixa na prancha, basta arrastar o nível que se deseja plotar, do "Navegador de Projeto" (*Project Browser*). Para plotar uma folha em formato PDF, é preciso acessar o comando "Imprimir" (Print). Após isso, seleciona-se a impressora desejada (recomenda-se algum programa gerador de PDF). Após clique em configurar para alterar a qualidade da plotagem, tamanho da folha, configuração das cores e demais configurações, finalizando o projeto.

## CAPACITAÇÃO: INTRODUÇÃO AO REVIT

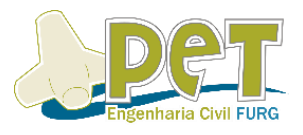

|                                                                                                    | Autodesk Revit 2020 - STUDENT VERSION                                                   | $-482$                   | $\cdot$ $\Box$ $\odot$ $\cdot$     |                         | $ \theta$ $\times$ |  |
|----------------------------------------------------------------------------------------------------|-----------------------------------------------------------------------------------------|--------------------------|------------------------------------|-------------------------|--------------------|--|
| File<br>Architecture Structure Steel Systems Insert Annotate Analyze Massing & Site                                                                                                    | Collaborate View Manage Add-Ins Modify   Viewports<br>$\Box$                            |                          |                                    |                         |                    |  |
| K Cope · a 67<br>$\mathscr K$<br>Œ<br>$\mathbb{Q}$<br>db<br>كاك<br><b>图 5 Cut · 世</b><br>嘂<br>$8 -$<br>о<br>Paste<br>Modify<br>$\mathbb{R}^*$ $\mathbb{S}$<br>$=$<br>킈<br>$-11$<br>圖<br>堅<br>W.<br>$\Box$ Join $\sim$<br>$\tau$<br>Select $\bullet$ Properties<br>Clipboard<br>Modify<br>Geometry | G<br>ਾ<br>$\cdot =$<br>Activate<br><b>View</b><br>View<br>Measure<br>Create<br>Viewport |                          |                                    |                         |                    |  |
| None<br><b>Rotation on Sheet:</b><br>$\checkmark$<br>Modify   Viewports                                                                                                    |                                                                                         |                          |                                    |                         |                    |  |
| $X \odot 3D$ View 3                                                                                                    |                                                                                         |                          | $\overline{\mathbf{v}}$ Properties |                         | $\times$           |  |
| Project Browser - Template_Bruno<br>$\Box$ $\Box$ Views (all)<br>Structural Plans<br>- Floor Plans<br>Cobertura                                                                                                    | 01/01 - Projeto Arquitetônico X                                                         |                          |                                    |                         |                    |  |
| 1.00<br>Pay 2                                                                                                    | 4.00                                                                                    | 戰<br>$\scriptstyle\rm w$ | Viewports (1)                      | $\vee$ $\Box$ Edit Type |                    |  |
| Pay 3                                                                                                    |                                                                                         |                          | <b>Graphics</b>                    |                         | A                  |  |
| Pay 4                                                                                                    |                                                                                         |                          | View Scale                         | 1:50                    |                    |  |
| Site                                                                                                    |                                                                                         |                          | Scale Value 1:                     | 50                      |                    |  |
| -- Térreo                                                                                                    |                                                                                         |                          | <b>Display Model</b>               | Normal                  |                    |  |
| <b>E</b> - Ceiling Plans                                                                                                    | ε                                                                                       |                          |                                    |                         |                    |  |
| Cobertura<br>Coainha<br>14.53 m <sup>*</sup>                                                                                                    | Dormitório 1<br>14.53 m <sup>2</sup>                                                    |                          | Detail Level                       | Coarse                  |                    |  |
| Pay 2                                                                                                    |                                                                                         |                          | <b>Parts Visibility</b>            | Show Original           |                    |  |
| Pay 3                                                                                                    |                                                                                         |                          | <b>Detail Number</b>               | 11.                     |                    |  |
| Pay 4                                                                                                    |                                                                                         |                          | <b>Rotation on Sheet</b>           | None                    |                    |  |
| -- Térreo                                                                                                    |                                                                                         |                          | Visibility/Graphics Ov.,           | Edit                    |                    |  |
| □-3D Views                                                                                                    | 8                                                                                       |                          | Graphic Display Optio              | Edit                    |                    |  |
| - 3D View 1                                                                                                    | Banheiro<br>0.42 m <sup>2</sup>                                                         |                          | Orientation                        | <b>Project North</b>    |                    |  |
| 3D View 2                                                                                                    |                                                                                         |                          | <b>Wall Join Display</b>           | Clean all wall joins    |                    |  |
| 3D View 3                                                                                                    |                                                                                         |                          | <b>Discipline</b>                  | Architectural           |                    |  |
| (3D)                                                                                                    |                                                                                         |                          | Show Hidden Lines                  | By Discipline           |                    |  |
| Elevations (Building Elevation)<br>$^{512}_{21.72 \text{ m}^4}$<br>East                                                                                                    |                                                                                         |                          | Color Scheme Location Background   |                         |                    |  |
| North                                                                                                    | ε<br>Donnibling 2                                                                       |                          | <b>Color Scheme</b>                | <none></none>           |                    |  |
| South                                                                                                    | 14.53 m <sup>*</sup>                                                                    |                          | <b>System Color Schemes</b>        | Edit                    |                    |  |
| - West                                                                                                    |                                                                                         |                          | Default Analysis Displ None        |                         |                    |  |
| Legends                                                                                                    |                                                                                         |                          | Sun Path                           | n                       |                    |  |
| <b>EE</b> Schedules/Quantities (all)                                                                                                    |                                                                                         |                          | Underlay                           |                         |                    |  |
| iii - Sheets (all)                                                                                                    |                                                                                         |                          | Range: Base Level                  | None                    |                    |  |
| <b>El Families</b>                                                                                                    | Projeto Arquitetônico                                                                   |                          | Range: Top Level                   | <b>Unbounded</b>        |                    |  |
| iii [C] Groups                                                                                                    | Plants Dalus - Titre                                                                    |                          | <b>Underlay Orientation</b>        | Look down               |                    |  |
| <b>BB</b> Revit Links                                                                                                    | 01/01                                                                                   |                          | <b>Extents</b>                     |                         |                    |  |
|                                                                                                    | 1.66<br><b>ENVIRONMENT TRANSPORT</b>                                                    |                          | <b>Crop View</b>                   | 汩                       |                    |  |
|                                                                                                    |                                                                                         |                          |                                    | m                       |                    |  |
| 300                                                                                                    |                                                                                         | $\rightarrow$            | <b>Properties help</b>             |                         | Apply              |  |
| Viewports: Viewport: Title w Line                                                                                                    | 图 副 Main Model<br>畜<br>$\mathbb{Z}$ :0                                                  |                          |                                    | 甲硝基醇化白豆                 |                    |  |

FIGURA 5.2 - EXEMPLO DE PLOTAGEM

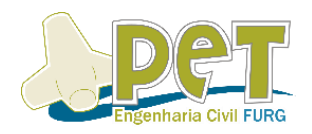

Esse material foi desenvolvido com o intuito de torna-lo uma segunda edição da apostila de Introdução ao Revit, desenvolvido, também, pelo grupo PET Engenharia Civil FURG, no ano de 2018. Este, por si só, foi elaborado para a capacitação de Revit.

#### **Integrantes do grupo PET – Engenharia Civil FURG:**

Antoniele Nascimento, Bruno Alvarenga, Carolina Padilha, Cindy Botelho, Fernanda Barbosa, Gilberto Rech, Giulia Vassão, Isadora Bandeira, Juliane Falcão, Kaiane Rosa, Lorenzo Porto, Maria Júlia Carvalho, Mariana Levien, Matheus Pereira e Suane Augusta

**Tutor:** Profº Milton Luiz Paiva de Lima

## **É proibida a reprodução total ou parcial da seguinte apostila sem a devida inclusão da referência bibliográfica**.